# **ENGLISH USER MANUAL**

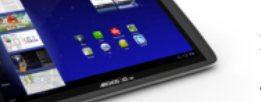

#### Dear customer

Thank you for choosing this ARCHOS product. We hope that you enjoy using it and that it brings you satisfaction for many years to come. This tablet running Android™ lets you to download a multitude of applications (Apps), and get the most from the Internet (surf, e-mail, widgets, etc.), just like you do with your desktop computer. And take advantage of the ARCHOS

multimedia experience when playing back music or video files. The ARCHOS Team

All the information contained in this manual was correct at the time of publication. However, as we are often updating and improving our products, your device's software may have a slightly different appearance or modified functionality than presented in this manual.Please register your product at www.archos.com/register.

#### **Table of contents**

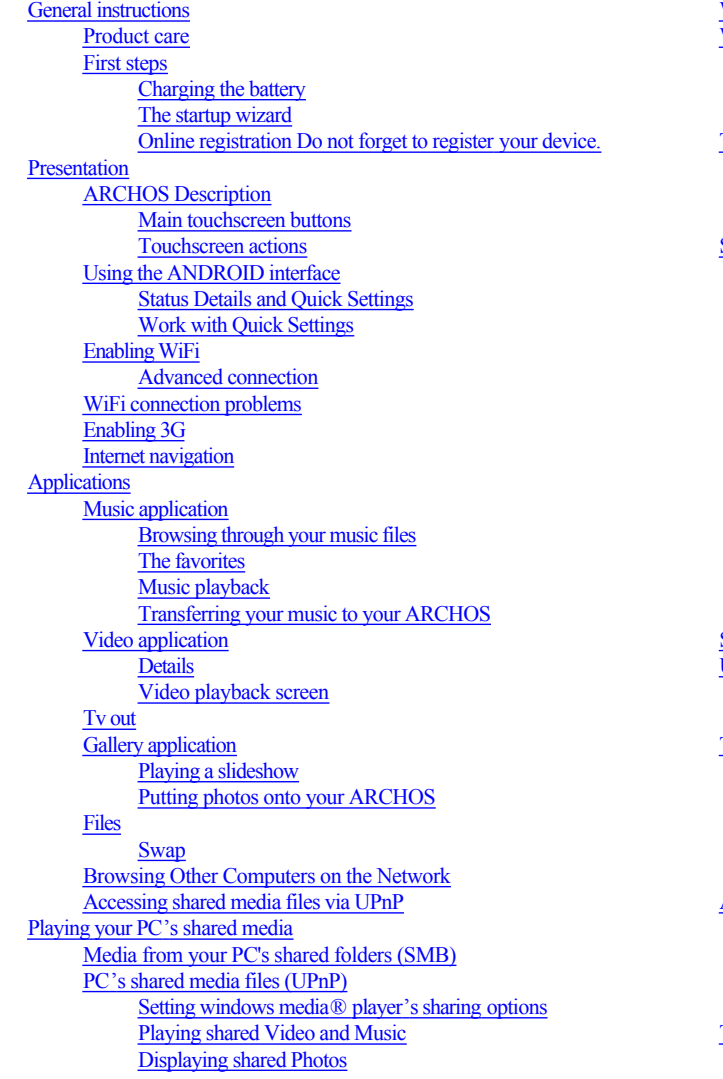

[Webcam](http://www.archos.com/manuals/A101G9_EN.htm#zzee_link_44_1312990051) **[Widgets](http://www.archos.com/manuals/A101G9_EN.htm#zzee_link_44_1312982515)** [Music widget](http://www.archos.com/manuals/A101G9_EN.htm#zzee_link_45_1312982515) [Music covers widget](http://www.archos.com/manuals/A101G9_EN.htm#zzee_link_46_1312982515) [Analogue clock widget](http://www.archos.com/manuals/A101G9_EN.htm#zzee_link_47_1312982515) [Transferring files](http://www.archos.com/manuals/A101G9_EN.htm#zzee_link_49_1312982515) [Connecting the ARCHOS to a computer](http://www.archos.com/manuals/A101G9_EN.htm#zzee_link_50_1312982515) [Transferring files to/from the ARCHOS](http://www.archos.com/manuals/A101G9_EN.htm#zzee_link_51_1312982515) **[Disconnecting](http://www.archos.com/manuals/A101G9_EN.htm#zzee_link_52_1312982515) [Settings](http://www.archos.com/manuals/A101G9_EN.htm#zzee_link_53_1312982515)** [Wireless & Networks](http://www.archos.com/manuals/A101G9_EN.htm#zzee_link_54_1312982515) **[Pairing](http://www.archos.com/manuals/A101G9_EN.htm#zzee_link_55_1312982515) [Sound](http://www.archos.com/manuals/A101G9_EN.htm#zzee_link_56_1312982515) [Screen](http://www.archos.com/manuals/A101G9_EN.htm#zzee_link_57_1312982515)** [Location & security](http://www.archos.com/manuals/A101G9_EN.htm#zzee_link_58_1312982515) **[Applications](http://www.archos.com/manuals/A101G9_EN.htm#zzee_link_59_1312982515)** [Accounts and sync](http://www.archos.com/manuals/A101G9_EN.htm#zzee_link_60_1312982515) **[Privacy](http://www.archos.com/manuals/A101G9_EN.htm#zzee_link_61_1312982515)** [Storage](http://www.archos.com/manuals/A101G9_EN.htm#zzee_link_62_1312982515) [Language input](http://www.archos.com/manuals/A101G9_EN.htm#zzee_link_63_1312982515) **[Accessibility](http://www.archos.com/manuals/A101G9_EN.htm#zzee_link_64_1312982515)** [Date & Time](http://www.archos.com/manuals/A101G9_EN.htm#zzee_link_65_1312982515) [Repair and formatting](http://www.archos.com/manuals/A101G9_EN.htm#zzee_link_66_1312982515) [About tablet](http://www.archos.com/manuals/A101G9_EN.htm#zzee_link_67_1312982515) [Stopping apps](http://www.archos.com/manuals/A101G9_EN.htm#zzee_link_68_1312982515) [Updating the Device](http://www.archos.com/manuals/A101G9_EN.htm#zzee_link_69_1312982515) [From your device](http://www.archos.com/manuals/A101G9_EN.htm#zzee_link_70_1312982515) [Via computer](http://www.archos.com/manuals/A101G9_EN.htm#zzee_link_71_1312982515) **[Troubleshooting](http://www.archos.com/manuals/A101G9_EN.htm#zzee_link_72_1312982515)** [Resetting your ARCHOS](http://www.archos.com/manuals/A101G9_EN.htm#zzee_link_73_1312982515) [Touchscreen problems](http://www.archos.com/manuals/A101G9_EN.htm#zzee_link_74_1312982515) [System recovery](http://www.archos.com/manuals/A101G9_EN.htm#zzee_link_75_1312982515) [To enter into the Recovery screen](http://www.archos.com/manuals/A101G9_EN.htm#zzee_link_76_1312982515) [Recovery mode options](http://www.archos.com/manuals/A101G9_EN.htm#zzee_link_77_1312982515) Accessories & Plug-ins [USB Host cable](http://www.archos.com/manuals/A101G9_EN.htm#zzee_link_79_1312982515) Cinema Plug-in Mini-HDMI to Standard-HDMI male/male cable For more Accessories & Plug-ins, www.archos.com [Technical support information](http://www.archos.com/manuals/A101G9_EN.htm#zzee_link_83_1312982515)

## GENERAL INSTRUCTIONS

#### **Product care**

In addition to the information in the accompanying Warranty, Legal & Safety Notice, remember that your ARCHOS is an electronic product that needs to be treated with care:

Do not subject it to shock or vibration.

Do not subject it to heat; keep it cool.

Keep it away from water and excessively humid areas.

Keep it away from high electromagnetic fields.

Do not open it up. There are no user-serviceable parts inside. Opening it will void your warranty.

#### **First steps**

#### **CHARGING THE BATTERY**

Before using your ARCHOS for the first time, completely charge its battery. Connect the supplied power charger/adapter/ USB power adapter. Attention: Use ONLY the supplied ARCHOS charger/adapter/USB adapter on your device.

For the Flash Memory models: Use only the included USB cable to charge your device. Do not expect your device to charge properly when connected to your computer.

The ARCHOS will turn on and start charging. The battery icon will animate a blue "filling" action with a lightning bolt and the power/charge indicator light will remain solid. When not plugged into a power adapter, the battery icon will display the amount of battery power available.

IMPORTANT: When the battery is completely empty and you plug in your device,

- The charging indicator light will turn on then start to blink within few seconds. The indicator light blinking rapidly means that the device is charging but does not yet have enough power to start. This charging when off may take some time. Once the device has charged enough to start, it will switch on and display the ARCHOS boot logo.

If the charging indicator does not blink after few seconds, it could mean that the battery is over discharged.

- 1. Plug out the power supply.
- 2. Press 10 seconds on the On/Off button for a hardware reset.
- 3. Plug in the tablet to the power supply.
- After a certain period (few minutes or one hour), the charging indicator starts blinking.

#### **THE STARTUP WIZARD**

The first time you turn on the ARCHOS, the installation wizard will help you configure the main functions of your ARCHOS: language, country, time, etc.

**ONLINE REGISTRATION DO NOT FORGET TO REGISTER YOUR DEVICE.**

Tap the Online registration application and follow the on-screen instructions.

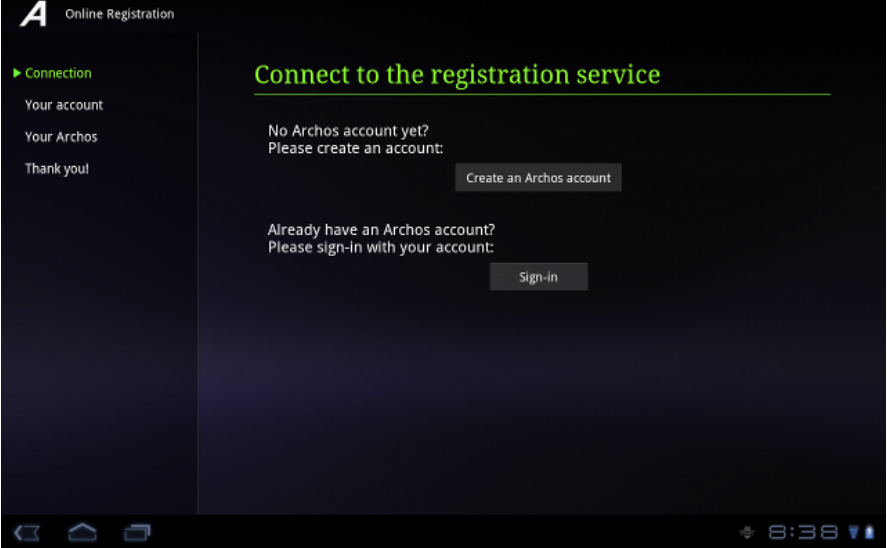

### PRESENTATION

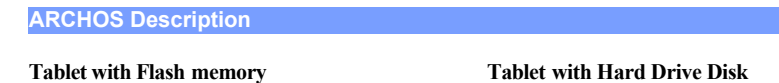

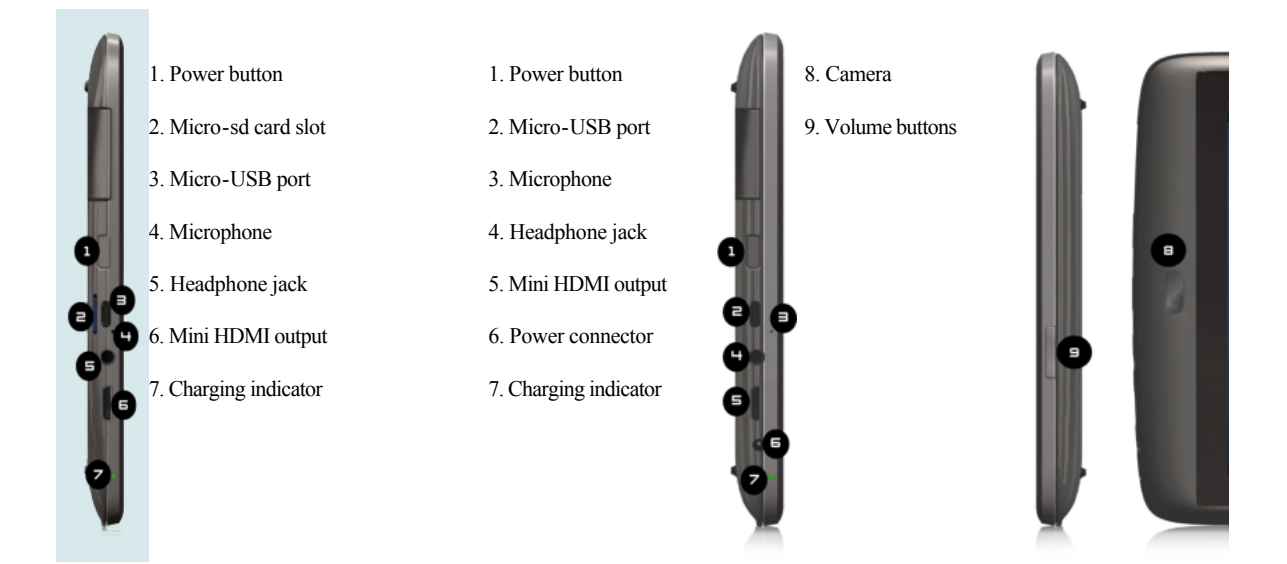

#### *Main touchscreen buttons*

The Home button - to return to the main screen.

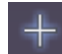

The Customize button - to add shortcuts, widgets.

### *Touchscreen actions*

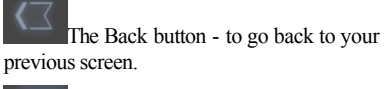

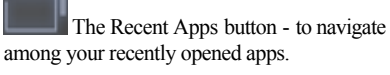

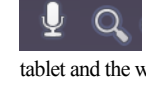

The Search and Voice search buttons - to search your tablet and the web by typing or by speaking.

**The Apps button - to find all your installed applications.** 

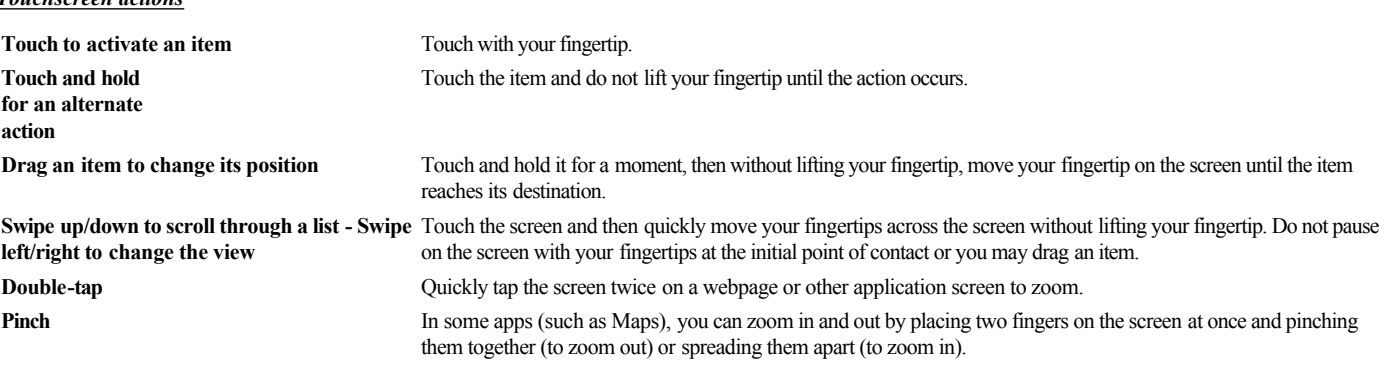

#### **Using the ANDROID interface**

#### **STATUS DETAILS AND QUICK SETTINGS**

You can get more details about the current date and time, networking, and battery status in with the Status Details. You can also open the Quick Settings to view and control the most common settings for your tablet, as well as accessing the complete Settings application. Open Status Details

Touch the time in the System bar, at the bottom right of the screen.

If you have any current notifications, their summaries are listed below the Status Details: touch one to open it.

Close the Status Details by touching any other part of the screen.

**WORK WITH QUICK SETTINGS**

The Quick Settings make it convenient to view or change the most common tablet

settings and to open the full Settings app.

- Open the Status Details.
- Touch anywhere in the Status Details. The Quick Settings open below the Status Details, replacing the list of current notifications.
- View or change the settings you want. You can close the Quick Settings again by touching anywhere else on the screen. The Quick Settings are:

 Airplane mode: Drag the switch to On to turn off all the tablet's wireless transmitters that transmit data, including mobile data and WiFi.

- WiFi Touch to open the WiFi settings.
- 3G to turn on/off the 3G connection.
- Auto-rotate screen: Drag the switch to On to lock the screen in landscape
- orientation, so it doesn't rotate when you turn the tablet.

 Brightness: Drag the slider to change the brightness of the screen. Or touch Auto to have the tablet set screen brightness automatically, using its sensors to measure the amount of light in your surroundings.

- Notifications: Drag the slider to Off if you don't want to be disturbed by system
- or application notifications about new mail, invitations to chat, and so on.
- Settings: Touch to open the Settings application.

#### **Enabling WiFi**

Before launching an Internet application such as the web browser, see if you are connected to an WiFi access point. The icon in the right side of the system bar is blue when your device is connected to a WiFi network and grey when you are not connected. If not connected, you first need to activate the WiFi and configure a WiFi network.

From the system bar, you can access the WiFi settings quickly.

- 1. Touch the time in the system bar.
- 2. Touch the status icons. The status details is displayed below.
- 3. Touch WiFi to open the WiFi settings.
- 4. In the Settings screen, select Wireless & networks.

5. If the WiFi is off, tap on the WiFi line to turn it on. Then select WiFi settings. The ARCHOS will scan automatically for available WiFi networks and show all the wireless networks in range of your device. The list is refreshed continuously.

4. Tap on the network you want to connect to. Networks shown with the icon are secured connections. A password is required for a secured connection. Enter the required network information\* and then tap on Connect. Your ARCHOS will now attempt to establish a connection to that WiFi access point with the network parameters you entered.

\* For free access WiFi points, there is no need to enter any special information. For secured networks, you will need either a key (a series of numbers and/or letters) of the type WEP, WPA, or WPA2, or you will need to have a WiFi

access point that uses the WiFi protection standard WPS (WiFi Protected Setup). Check with the Internet service provider to obtain the exact connection parameters required.

#### **ADVANCED CONNECTION**

To manually scan for available WiFi networks, 1.Go to the WiFi settings screen. 2.Tap on the Menu button in the upper right corner. 3.Tap on Scan. If the WiFi network you want to connect to does not appear in the list, 1.Scroll down the screen. 2.Tap on Add WiFi network. 3.Enter the required settings. 4.Tap on Save.

To access the advanced network parameters (Regulatory domain, IP address, etc), 1.Tap on the Menu button in the upper right corner. 2.Tap on Advanced. Other parameters will appear: the required information can be obtained from the Internet service provider.

#### **WiFi connection problems**

The ARCHOS internet tablets support the 802.11 b, g, and n WiFi protocols. If you cannot connect to your access point, first determine if the problem lies with your access point or with the ARCHOS. Try using another WiFi device, such as a laptop computer or a WiFi enabled telephone and see if that will connect to your access point. If it does, then use the same WiFi connection settings that it has on your ARCHOS. You could also try connecting your ARCHOS to a friend's WiFi network and if this works, change your access point parameters to similar ones.

#### Possible solutions

1. Check your WiFi router/modem documentation to see if it has a pairing button that needs to be pressed. Some modems have such a button that must be pressed the

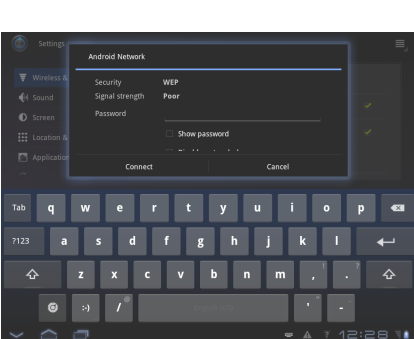

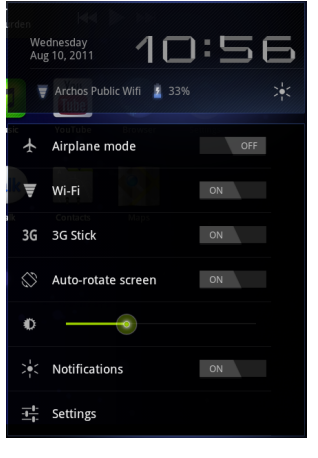

very first time you try to make a WiFi connection with a new device.

2. If you have to enter a password (a security code of type WEP or WPA) be very careful that you do not confuse a 1 and I (one and letter "I"), a 0 and O (zero and letter "O"), or U and V. These are common mistakes.

3. When entering a security code for your WiFi access, check the box Show password which will allow you to see exactly what you are typing in. This will avoid any mistakes.

4. Some access points use what is known as MAC filtering. That means, the WiFi access point has a list of access numbers (every hardware device has a unique MAC number) which are the only ones allowed to access to the WiFi point. The person managing the WiFi modem/router should shut off this MAC filtering system to see if this solves the problem. It is recommended to shut off MAC filtering in general as this is now known to be an outdated and ineffective system for WiFi security. If you must use it, you can find your device's specific MAC address by going to Settings > Wireless & Networks > WiFi settings > Menu > Advanced. It will look something like 00:16:dc:5e:9e:39.

5. Try temporarily shutting off the encryption system of your WiFi router/modem to see if the problem has to do with the encryption system you are using. The preferred encryption system is the WPA2.

#### **Enabling 3G**

Your ARCHOS device is equipped with a slot on its back for the tailor-made ARCHOS G9 3G stick. Only the Archos G9 3G stick is designed to fit this slot. There is no compatibility with other 3G sticks. Note that the ARCHOS G9 3G stick will only have signal if you are in an area covered by your 3G provider's 3G or EDGE network.

- 1. Remove the Archos G9 3G stick cap, and push the unmarked side of the case towards the plug.
- 2. Insert the SIM card into its slot and put back the case. Make sure to insert the SIM card properly.
- 3. Remove the marked case "ARCHOS".
- 4. On your ARCHOS device, remove the protective cover of the 3G stick slot.
- 5. Plug the Archos G9 3G stick. The device is automatically detected.
- 6. Enter your SIM card pin number and tap OK.
- 7. On the right side of the system bar, a notification tells you that you are connected to 3G.

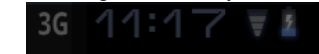

NOTE: The Archos G9 3G stick is purchasable on www.archos.com or from your local retailer.

For More information about the Archos G9 3G stick, consult its user manual.

#### **Internet navigation**

Before launching any application that needs to make a connection to the Internet, make sure that you are connected to a WiFi network. You can use your finger to scroll the current web page horizontally or vertically.

- To open a link, simply tap on it. - To enter a web address, just scroll to the top of the current page and tap in the address field, enter the address and tap on Enter.

- To go back to the previous page that you browsed, tap on the Back button. To go back directly to your Android™ home screen, tap on the Home button .
- Double-tap on the screen to zoom in and zoom out or Pinch.

- Depending on where you are in the web browser, holding down on an item will give you access to more options. For example, by holding your finger on an image, you can save the image file to your device. To fill in a text field, tap in the field, then use the virtual keyboard to type the required information.

### APPLICATIONS

To get the best multimedia experience on your tablet ARCHOS have replaced the standard Android multimedia apps with the ARCHOS multimedia app suite. ARCHOS multimedia apps give you the option to browse your music and videos either directly in your folder structure or from the automatically organized multimedia libraries.

#### **Music application**

The music player application offers many functions.

Hold down on an item or tap on the menu icon to display what options are available. When you leave the music playback screen while a song is still playing, it will keep playing in the background. This allows you to browse your internal memory, view your photos or surf the Web while listening to music. Regardless of what you are doing on your device while the music is playing, you will be able to access the music playback screen from the right side of the system bar.Tap the Music symbol to reveal a playback summary.

**BROWSING THROUGH YOUR MUSIC FILES**

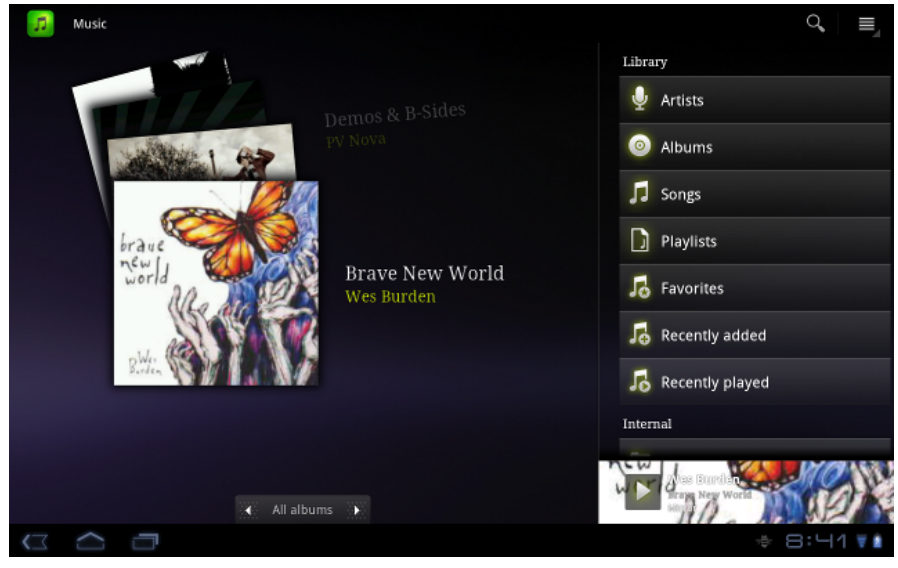

Here you see the music library screen with the cover-roll album art display on the left.

Scroll the albums vertically to see all the albums stored on your device.

Scroll horizontally to see your Favorites, Recently added, Recently played, or All albums.

If your music files do not include cover art, then a standard cover icon will appear.

You can browse through your music by album, artist, or song name, via your created playlists, your favorites. You can also browse through your files and folders in the storage\* system.

Tap the Search icon in the upper right corner to search through your music files.

\* In addition to the internally stored music, you have the option External in Storage. This allows you to play music from media servers or from a file server over your WiFi network.

#### **THE FAVORITES**

The "Favorites" lists the music you play the most often. To add a title, an album, or an artist to your favorites list, just hold down on the item and a few options will appear. Choose Add to favorites. The item will be marked with a star icon  $\star$ 

To access your favorites list, go to the cover-roll browsing screen and flick the albums left/right until you see the Favorites. To remove an item from your favorites list, roll it into view and then hold your finger down on it. In the option list, choose Remove from favorites.

#### **MUSIC PLAYBACK**

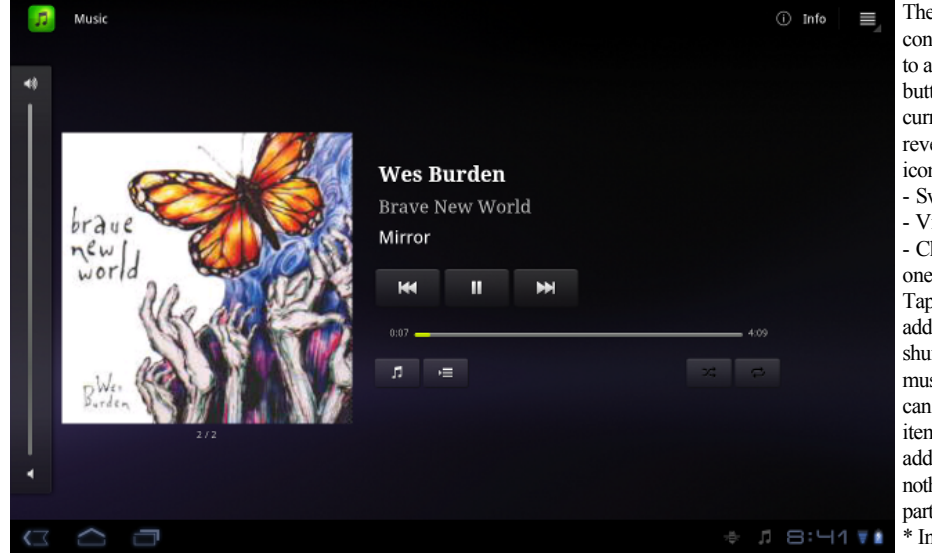

- The music playback screen includes the standard playback controls. You can tap on the progression bar to go directly to a specific location in the song. The previous and next buttons can be tapped once to jump to the beginning of the current song or jump to the next song, or held down to reverse or advance rapidly through the current song. The icons to the right of the album are the followings:
- Switch to the music selection screen
- View the current playlist\*

 Choose between repeating all songs in the current list, just one, and not repeating.

Tap the menu button in the upper right corner to choose additional items such as Party Shuffle. Selecting the party shuffle will create a playlist of several songs from the entire music library. The idea is that while the list is playing, you can add more songs. Find the desired song, long hold on the item, and then select Add to playlist > Current playlist. It will add it to the end of the current party shuffle. If you do nothing, the player will just add songs as needed to keep the party going.

\* In the list, it is possible to change the position of the upcoming songs by holding down on the icon on the left of

the song and dragging it to the desired position.

#### **TRANSFERRING YOUR MUSIC TO YOUR ARCHOS**

For Windows: note that the below procedure requires at least Windows XP and Windows Media Player 11.

1.Connect your tablet to your computer using the USB cable.

Your device is automatically detected. It appears as an icon on "My Computer".

2.You can transfer your media files to the ARCHOS by copy/pasting them into the respective folders.

3.Once all your file transfers are finished, close any program that may have read or written to the ARCHOS.

4.You can now unplug the USB cable.

For Macintosh:You first need to install the free Android File Transfer application (not included). Download from http://www.android.com/filetransfer. For Linux: You need to install MTP tools (not included).

#### **Video application**

The Video browser allows you to navigate through and play the video files stored in the ARCHOS internal memory or a micro-SD card (for devices that have a micro-SD

card slot) or even files stored on other computers on your local network (see the chapter Playing your PC's shared media). The initial choice allows you to choose between the internally stored videos and videos on a network. When you choose Video Folder for example, you will see the list of videos just in the folder named video. If you choose All videos, you'll see a list of all the videos it has found on your device. Each line contains a thumbnail from the video, the total play time, a Resume icon if it was last stopped before it was completely viewed, a Bookmark icon if you set a bookmark in the video at specific point, and the reveal icon in order to select Resume or Bookmark. Tap on a video to play it from the beginning. Press and hold down on the item to get more options.

#### **DETAILS**

Touch and hold down a video line. Options are displayed. Touch Details, then Get Movie database info. Information about the video will be collected via your Internet connection.

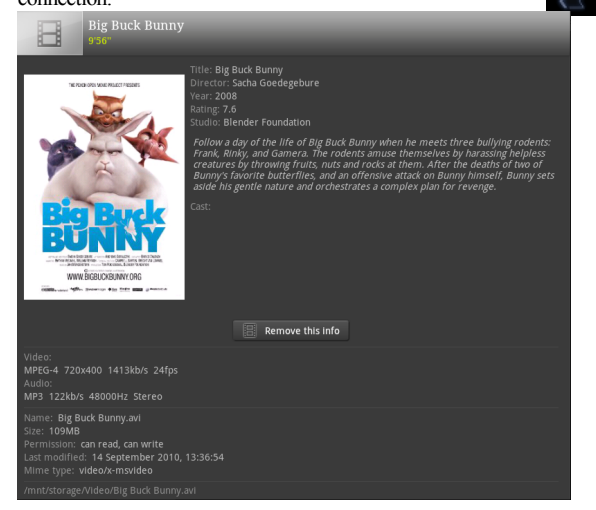

#### Touch the Menu button, then Search info line to collect information about all your videos.

#### **VIDEO PLAYBACK SCREEN**

To display the menu overlay, tap once anywhere on the screen. You can use this to pause/resume the video or to move to a specific part of the video. To make it disappea display the available menu items including (alternate languages\*, subtitles\*), bookmarks and settings, tap on the menu button in the upper right corner on the menu overlay. player at any time, tap the screen, then the back button to go back to the video list or the home button to go to the home screen.

\* Only if multiple audio tracks or subtitles are included inside or alongside the video file.

#### **Tv out**

Connect your G9 tablet to your TV using a mini-HDMI to Standard-HDMI male/male cable. There are no settings to be done. You have automatically a mirroring screen: a tablet and on your TV screen.

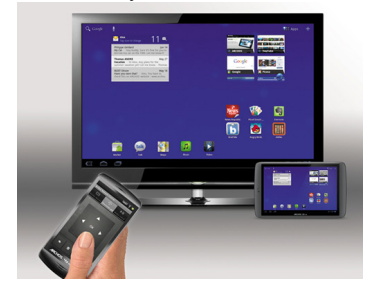

#### **Gallery application**

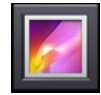

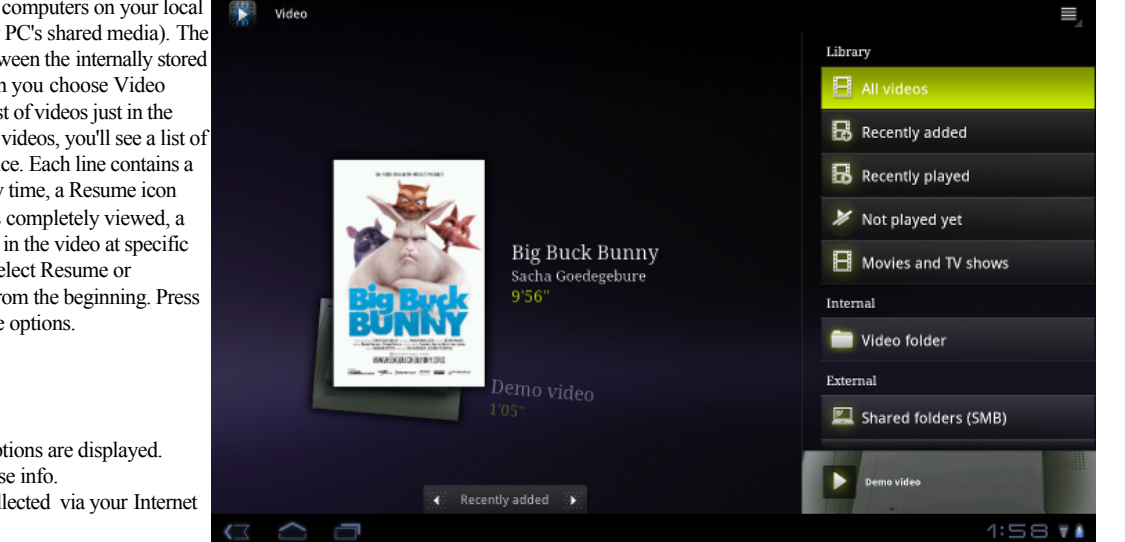

The gallery organizes your photos by the folders you have put them into and by the date the photos were taken. This includes both the photos and videos you have taken with the builtin camera or photos you have contained onto the albums (folders) that contain photos. Flick the albums (folders) that contain photos. Flick the albums to the albums to the albums to the albums to the albums

with the built-in camera or photos you have copied onto the ARCHOS. The initial gallery view shows all the albums (folders) that contain photos. Flick the albums to the left or right to find the one to view, and then tap on it to see a photo wall of its contents.

The folders can be displayed by size, by location, by time, by album or by tags. You can display images only or videos only or both.Tap i to display information about photo folders or about each photo.

#### **PLAYING A SLIDESHOW**

When a photo is displayed or photos of a same folder, tap the slideshow button in the upper right corner. If it does not appear, tap the screen to reveal the slideshow button. To make a musical slideshow, go to the music player, start a song, and then go back to the gallery and start the slideshow. To get more impressive results, connect the ARCHOS to a television with the optional video cable to show it to many people at once.

#### **PUTTING PHOTOS ONTO YOUR ARCHOS**

To copy photos from your camera to your ARCHOS you can connect your ARCHOS to the camera directly with the optional USB Host cable or by first transferring the photos to your computer and then transferring them to the ARCHOS.

#### **Files**

The file browser gives you the possibility to navigate the file system of your ARCHOS' internal memory. In the Home screen, tap on the applications tab, and tap on Files to Tap on a folder to open it. Use the back button to go back up one level in the file hierarchy. By holding your finger down on a file or a folder, you can cut, copy, delete, ren about that specific file or folder. To paste a copied or cut file or folder, use the menu icon. For folders with many files, you can "flick" the list and it will scroll up or down qui many files or folders at the same time to copy, delete, cut or share via Email, Bluetooth, etc.

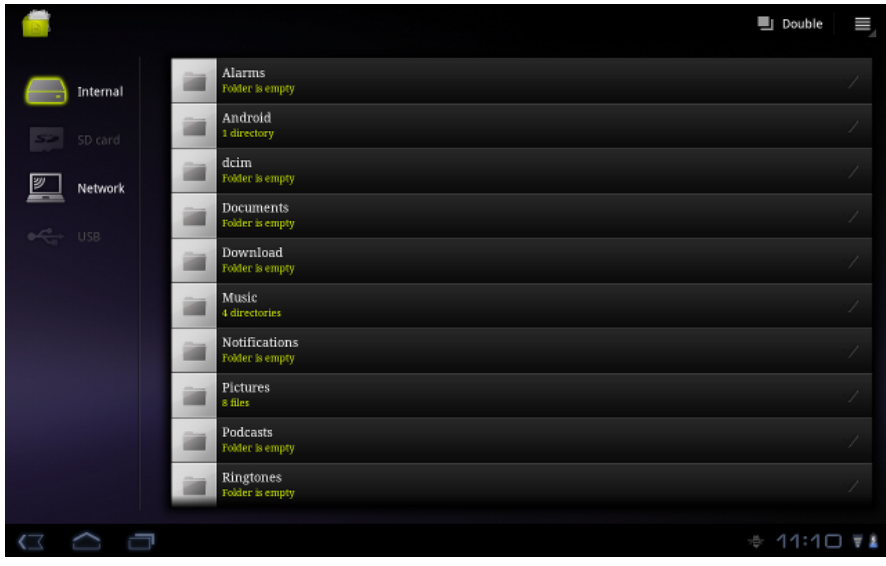

**SWAP**

Tap Double besides the Menu button to have a double display of the Files folder. You can browse folders, copy and paste more easily.

Tap Single to go back to a normal display.

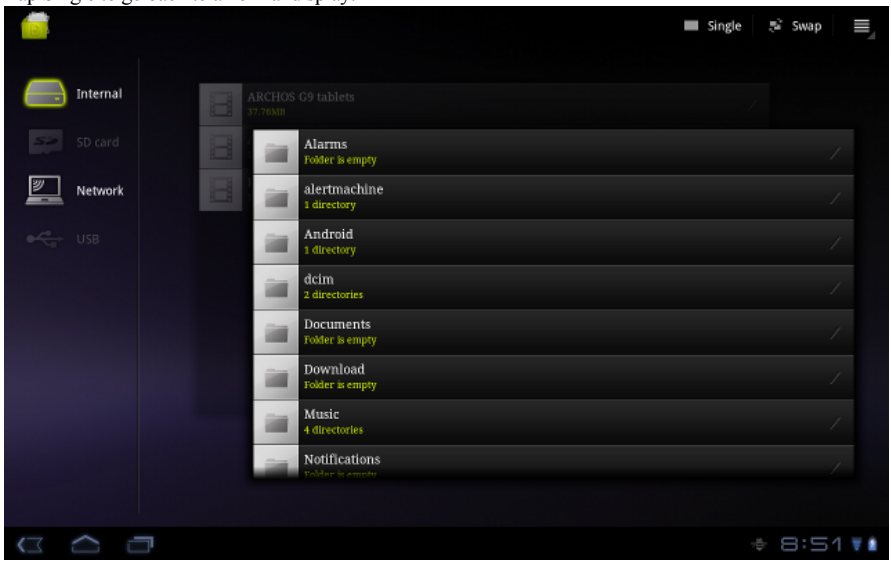

**Browsing Other Computers on the Network**

If there are Windows® computers on your WiFi network, you can browse their shared folders. Make sure you have a WiFi connection and in the application Files, select Network/Shared folders (SMB). If there are computers on the same network that are sharing folders, then you will see the computer's name here, and then the shared folders and files inside. You can copy files and folders from the computer sharing them and then paste them locally into your device. If the computer with the shared folders normally has a Windows® username and password, you will be asked to enter these before you can access the folder contents.

#### **Accessing shared media files via UPnP**

When you select Media servers (UPnP), you can only browse and play media files from media servers on the local network, not transfer them. See the section Playing your PC's shared media for details on using this feature.

### PLAYING YOUR PC'S SHARED MEDIA

You don't have to limit yourself to playing only the video, music, and photo files that are stored on your device. When connected to your home WiFi network, your ARCHOS gives you the possibility to watch, directly on your device, the shared media files (videos, music or photos) stored on your computer. There are two main ways to "stream" media to your ARCHOS via WiFi.

#### **Media from your PC's shared folders (SMB)**

If there are computers on your WiFi network that are sharing folders, then you will be able to browse those folders and play whatever content is in them. As shown to the left, a folder on your PC that is being shared has the hand-holding-a-folder icon. To share a folder on your PC, right-click on it and select Sharing. You can browse all the shared folders by using the Files application on your ARCHOS. In the file browser, find the group External and select Shared folders (SMB). The computer's name is displayed, and then the shared folders and files inside it. If you have shared video or music files, you can access these folders directly from the Video application (select Shared Folders (SMB) from the list when you first open the video player) or the Music application (select the icon Storage on the right side). For photos, you will have to use the Files application to locate and display your photos. If the computer with the shared folders normally has a Windows® username and password, you will be asked to enter these before you can access the folder contents.

#### **PC's shared media files (UPnP)**

The UPnP standard is a simplified and universal method for a computer to share its media contents. For this to work, you will need a WiFi connection and Windows Media<sup>®</sup> Player 11<sup>\*</sup> or higher installed on your PC. This is especially useful when you have a large library of music and video and you cannot fit it all onto the internal memory of the ARCHOS. The ARCHOS uses the UPnP (Universal Plug-and-play) standard to stream shared media files from your PC's Windows Media® Library. \* There are other products (software) on the market that also can share media files using the UPnP standard.

**SETTING WINDOWS MEDIA® PLAYER'S SHARING OPTIONS**

1. Connect the ARCHOS to your WiFi network (see Making a WiFi Connection). 2. Connect your PC to the same WiFi network and start Windows Media® Player, version 11 or higher.

3. Click on the Library tab, and select Media sharing...

4. Check the box Share my media to, and click on OK. The ARCHOS icon should appear in the window, with a warning symbol next to it\*.

\* ATTENTION: the first time you set your sharing options, it might take a couple of minutes for your PC to display the ARCHOS icon.

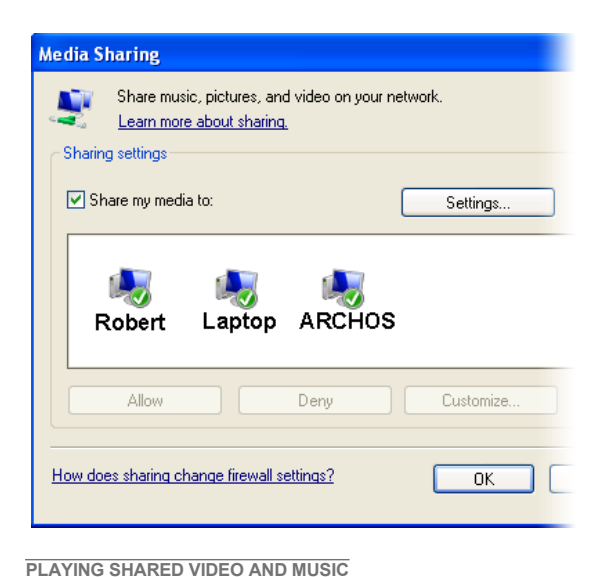

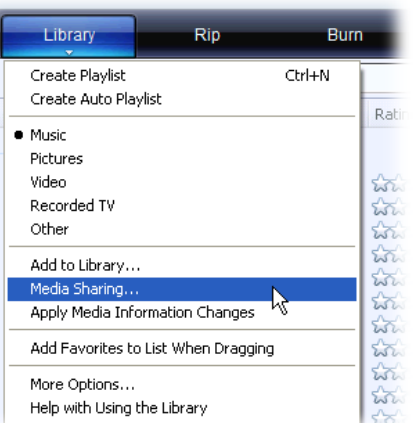

5. Select the ARCHOS icon and click on the Allow button.

6. To modify your sharing settings, click on Settings. You can, for example, enter a name for your shared media files. You will then see this name on your ARCHOS. Click on OK to save the modifications.

7. Click on OK to close the Media Sharing window.

8. You can now close Windows Media® Player, and start viewing your PC's shared media files directly on your ARCHOS (see next section).

1. Open Video or Music > Storage and then select Media servers (UPnP) shown under External (you may need to scroll down to see this) to start scanning for devices and computers sharing their media files on the WiFi network.

2. If you entered a name for your shared media files in Windows Media® Player, it should appear. Open it, and you will then have access to all the videos and music stored in your PC's Windows Media® Library.

Note: You can also plug in the optional video cable to your TV and thus play videos stored on your computer to a television in another room.

#### **DISPLAYING SHARED PHOTOS**

Start the Files application and then choose Media Servers (UPnP) in the section External (you may need to scroll down to see this). Your device will look for all the media servers on your local network using the WiFi connection. Once one is found and selected, you will be presented with a list of media types including Pictures. Choose Pictures to start viewing the pictures stored in the Windows® Media Library.

### WEBCAM

Use your Webcam to make video and voice chats thanks to Google talk.

- 1. Tap the Google talk application.
- 2. Sign in with your Google email account.
- Your status is available. Your contacts having a Google email account are displayed.

### WIDGETS

 Widgets are miniature apps that you can place on your Home screens. Some widgets are standalone applications, some open a related application when you touch them, and others provide a subset of useful information or controls for their related applications. Stock widgets include a clock, a picture frame, a calendar that shows upcoming appointments, and so on.

Below are some example of widgets you can use to customize your tablet.

#### **MUSIC WIDGET**

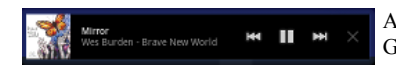

A quick method to access your music instead of opening the Music player. (There are also similarly looking widgets for the Gallery (photo viewing) and the Video player.)

#### **MUSIC COVERS WIDGET**

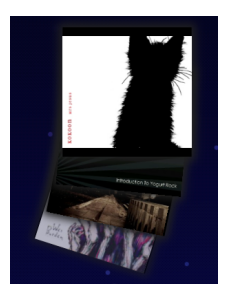

**ANALOGUE CLOCK WIDGET**

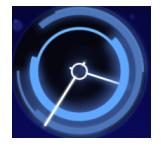

### TRANSFERRING FILES

When you want to transfer files to or from the ARCHOS (photos, documents, music, video, or applications (.apk files)) you can transfer them via the USB cable or via a wireless network connection. It is also possible to transfer files directly to/from a camera, USB stick, powered hard drive, or an MP3 player using the optional USB host cable. Use the application Files when transferring files by a wireless network or when transferring files to/from a device that is connected directly to the ARCHOS with a USB cable.

**Connecting the ARCHOS to a computer**

Connect your tablet to your computer using the USB cable.Your device is automatically detected. It appears as an icon on "My Computer".

#### **Transferring files to/from the ARCHOS**

For Windows: note that the below procedure requires at least Windows XP and Windows Media Player 11. 1.You can transfer your media files to the ARCHOS by copy/pasting them into the respective folders. 2.Once all your file transfers are finished, close any program that may have read or written to the ARCHOS. 2.Once all your file transfers are finished, close any program that may have read or written to the ARCHOS.

3.You can now unplug the USB cable.

For Macintosh:You first need to install the free Android™ File Transfer application (not included). Download from http://www.android.com/filetransfer.

For Linux: You need to install MTP tools (not included).

#### **Disconnecting**

Once all your file transfers are finished, close Windows® Explorer and any other program that may have read or written to the ARCHOS. To unmount the device from the computer;

Windows® XP: Click on the "safely remove" green arrow icon in the system tray and select the ARCHOS.

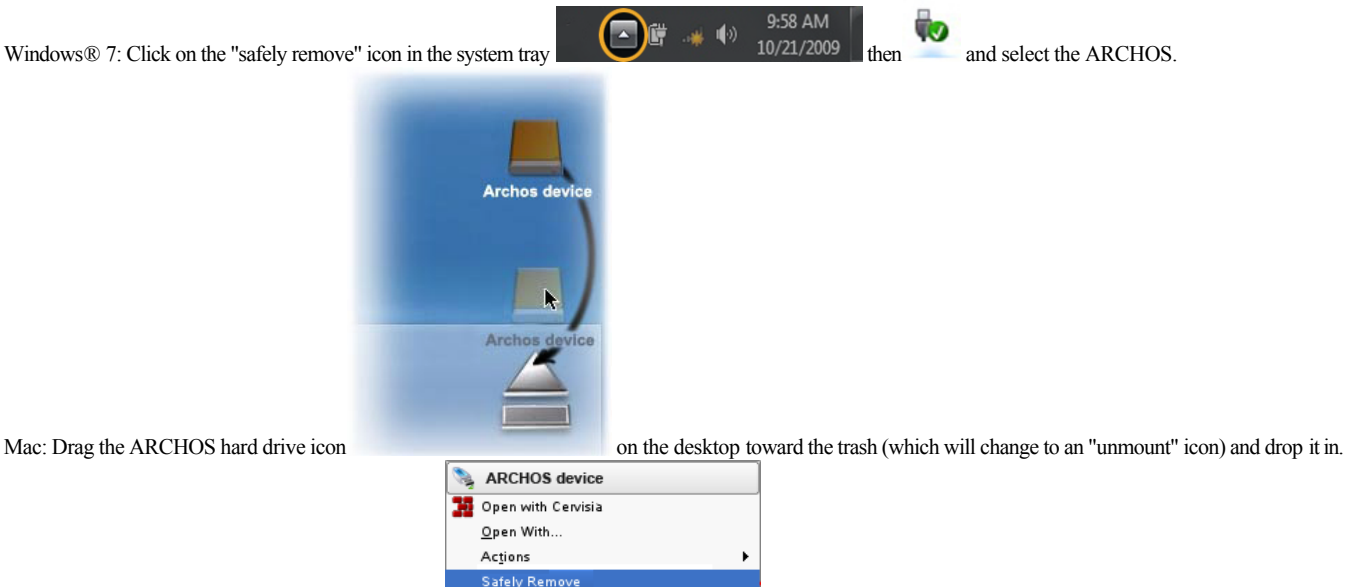

Linux: Right-click on the ARCHOS USB device icon Open Medium System Folder and select "unmount" or "safely remove." You can now unplug the USB cable.

## SETTINGS

Use the settings to modify your ARCHOS to function for your particular needs. You can scroll the screen up and down to reveal settings that you don't initially see. When it is possible, you can use the Menu icon to access more options within one of the settings.

#### **Wireless & Networks**

When you do not need the WiFi or Bluetooth<sup>®</sup> connections, you can deactivate them in order to save battery power.

Airplane mode: This cuts the WiFi and Bluetooth® connections. This is typically required when onboard airplanes in order not to interfere with the aircraft's sensitive instruments.

WiFi: Tap on this line to enable or disable the WiFi connection.

WiFi settings: Allows you to set up and manage your WiFi networks. See: Making a WiFi Connection.

Bluetooth: tap on this line to enable or disable the Bluetooth® connection.

Bluetooth settings: Allows you to set up your device's name (the name that will appear on your different Bluetooth® devices), make it discoverable or hidden, scan for Bluetooth® devices in range, etc. See Pairing below. The ARCHOS is compatible with the Bluetooth® standards A2DP, DUN, PAN, OBEX, and AVRCP. VPN settings: Allows to setp up and manage Virtual Private Networks

Remote control settings: Allows to control this device from another Android™ device using the 'Archos Remote Control' application.

3G port: Activate 3G stick port

Mobile networks: Allows toset options for roaming, networks, Access Point names

#### **PAIRING**

- 1. On your phone (or other device you want to pair), turn on Bluetooth® "detectable."
- 2. On the ARCHOS, select Menu > Settings > Wireless & Networks > Bluetooth and turn it on.

3. Still on the ARCHOS, tap on Bluetooth settings, select Scan for devices, then select your telephone which will be shown under Bluetooth devices.

- 4. Give a connection code, "1234" will be fine.
- 5. On your phone, you will now see that the ARCHOS is requesting to be paired. Type in the same code "1234".
- Your phone and ARCHOS now know each other. They are "paired."

#### **Sound**

General> Vibrate (only in silent mode).

General> Volume: Sets the volume for music and videos. Sets also the volume for alarms and notifications.You can also adjust the sound by using the volume buttons on the device.

Notifications> Notification ringtone: Sets the sound type for system notifications.

Feedback> Audible selection: Enables/disables the touch-screen click sound.

Feedback> Screen lock sounds: Plays sounds when locking and unlocking the screen Feedback> Haptic feedback: Vibrates when pressing soft keys and on certain User Interface interactions

#### **Screen**

Brightness: Allows you to adjust the brightness of the screen. Reducing the brightness will reduce battery consumption. Auto-rotate screen: Allows you to set the orientation of the screen to a fixed position or based on the physical orientation of the device. Animation: Enables/disables the display of animations when opening and closing applications. Screen timeout: Allows you to adjust the delay before the screen automatically turns off and the device locks itself. To turn the screen back on, press the Power button once, and press it again to unlock the screen.

#### **Location & security**

Use wireless networks: This screen gives you the possibility to allow certain Android™ applications to determine your current location via the WiFi connection. Use GPS satellites> when locating, accurate street level

Use location for Google Search> Location used to improve Google Search results and other Google services.

Lock screen> Allows to configure lock screen and Owner info

Encryption> You can encrypt your accounts, settings, downloaded applications and their data, media and other files. Once you encrypt your tablet, you must enter a numerical PIN or password to decrypt it each time that you turn it on. You can't unencrypt your tablet except by performing a factory data reset, erasing all your data. SIM card lock> Allows to set up SIM card lock

Passwords> Visible passwords: Shows password as you type

Device administration> Device administrators: View or deactivate device administrators.

Credential storage> Use secure credentials: Allow applications to access secure certificates and other credentials.

Credential storage> Install from storage: Install encrypted certificates from an SD card.

Credential storage> Set password: Set or change the credential storage password.

Credential storage> Clear storage: Clear credential storage.

#### **Applications**

Unknown sources: Allow the installation of non-Android™ Market applications.

Manage applications: You can view information about all the applications installed on your device or uninstall the application.

Running services: View and control currently running services.

Development: Advanced options for software developers. Includes a screenshot setting (screen image saved to the root).

Battery use: what has been using the battery

Storage use: View storage used by applications

#### **Accounts and sync**

Settings to manage data synchronization: email accounts, general sync settings

#### **Privacy**

Back up and restore> Back up my data, Backup account, Automatic restore (If i reinstall an application, restore backed-up settings or other data).

#### **Storage**

USB storage - Total space: Displays the amount of total space in the USB storage.

USB storage - Available space: Displays the amount of free space available in the USB storage.

USB storage Erase USB storage: Erases all data on the internal USB storage, such as music and photos

Internal storage - Total space: Displays the amount of total space in the internal memory.

Internal storage - Available space: Displays the amount of free space available on the internal memory.

External storage - Total space: Displays the amount of total space on an inserted micro-SD card or USB connected storage device.

External storage - Available space: Displays the amount of free space on an inserted micro-SD card or USB connected storage device.

#### **Language input**

Set your preferred language and region, and configure the text settings for faster and more accurate text input. Define Voice recogniser and text-to-speech settings

#### **Accessibility**

Some third party software includes special accessibility options for visually or hearing impaired users. Checking this option will enable those features.

#### **Date & Time**

Automatic: Enable this option if you want to set the clock automatically when your ARCHOS is connected to a WiFi network. Disable this option to set the current date  $\&$ time manually.

CAUTION : If the time & date are not correctly set, you might not be able to access certain web pages.

#### **Repair and formatting**

Touch screen Calibration: If the touch-screen is not responding properly, use this item and follow the instructions on the screen. If this does not work or if you cannot access the touch-screen settings, you can force the touch-screen calibration when you restart the device (see: System Recovery).

Accelerometer calibration: If the accelerometer is not responding properly (in other words, if the automatic screen rotation does not function correctly), use this button and follow the instructions on the screen.

Reset multimedia library: Rebuild the multimedia library from scratch.

Reset Android™: Deletes the device settings and the installed applications. It does not touch your personal files (video, music, photo).

Reset media storage: Deletes all your media files (photos, music, video). It does not touch the applications.

Full reinitialization: Deletes all the files on your device and resets the configuration to the original factory settings.

Startup wizard: The startup wizard will start the next time you turn on your device. This allows you to reset the basic settings of your ARCHOS (language, date, time, etc.).

#### **About tablet**

Status: Select this option to see the battery level and status, the WiFi Mac address, the Bluetooth® address, etc.

Battery use: Shows the percentage of battery power being used by the different apps.

Power management

Legal information: Allows you to view the open source licenses.

Model number: This is the model name of your ARCHOS device.

Online registration: Register your product on-line to get access to technical support. You can also register your product using a computer (www.archos.com/register). Product Key: Each ARCHOS has a unique number. If you register your product on-line using a computer (www.archos.com/register), this number will be needed. Plug-ins : lists the plug-ins that you have installed onto your device. The cinema plug-in is available for purchase from the ARCHOS web site. This plug-in will allow your device to play MPEG2 formatted video files (including .vob and .TS files) as well as AC3 audio files.

Firmware version: Displays the current version of the firmware.

Firmware update: Use this button to search for an online update via a WiFi network. If there is one available, it will be installed automatically. See Updating the Firmware to learn more.

Board version: displays the version number of your ARCHOS.

### STOPPING APPS

Sometimes when you have been using Android™ for a while, it may hold a number of applications in active memory and slow down. You can stop individual applications or stop all of them to give more space to working memory. You can also see which applications are preventing the device from sleeping or which ones are waking it up too often.

## UPDATING THE DEVICE

The firmware is the operating system (OS) of your ARCHOS. It is periodically updated to bring new features, improvements and bug fixes. There are two main ways to update your product's firmware:

#### **FROM YOUR DEVICE**

Update directly on the ARCHOS (WiFi connection needed). This is the easiest way to update the firmware. You only need a connection to a WiFi network. See Making a WiFi Connection. From the Home screen, tap on the Settings application and choose About tablet. Tap the Firmware update. The ARCHOS will search on-line for a new firmware. If there is one available, it will start downloading, and it will be installed automatically. Follow the on-screen instructions.

#### **VIA COMPUTER**

On your PC, go to www.archos.com/firmware. Search for the latest firmware available for your ARCHOS. Compare the latest online version with the one installed on your ARCHOS (your ARCHOS firmware version number appears in the About tablet settings screen). If the online version is more recent than yours (has a higher number), follow the instructions to download it and copy it to your ARCHOS. Your Internet browser may warn you that the contents of the firmware file could harm your computer. ARCHOS has taken precautions to insure that this file will not harm your computer.

## TROUBLESHOOTING

#### **Resetting your ARCHOS**

In the event that your ARCHOS freezes during operation, you can force the device to shut down by holding the Power button for 10 seconds. Resetting your ARCHOS will not erase any data from your device.

If the touch-screen is not responding properly you can execute a touchscreen recalibration by doing a System Recovery as per the next section.

**Touchscreen problems**

If the touchscreen is not responding properly, go to the Touchscreen calibration settings screen (Settings > Repair and Formatting ). Then use the Touchscreen calibration button, and follow the instructions on the screen. If this does not work or if you cannot access the touchscreen settings, you can force the touchscreen calibration (see: System Recovery).

#### **System recovery**

If your ARCHOS does not respond correctly or does not start properly, you can try to remedy this situation with a system recovery. Be very careful with this as there are options to erase all the data on your device.

**TO ENTER INTO THE RECOVERY SCREEN**

- Turn off the device and wait 10 seconds.
- Press and hold the volume + button while powering on the device.
- Keep the volume + pressed until the Recovery mode starts (white screen).
- To move from one option to another, use the volume buttons. To select an option, press the ON/OFF button.

#### **RECOVERY MODE OPTIONS**

No: Cancels the system recovery.

Update firmware: Allows you to connect your device to a computer in order to copy the latest .AOS file (operating system) to your device and then install it. Repair System: Attempts to repair the file structure on the internal memory. This does not erase any data.

No: Return to main recovery screen.

Force Touchscreen Calibration: Select this, set your device down, start the calibration, and don't touch it. It will re-calibrate the screen. After the calibration is complete, select No to leave the recovery screen.

Check Disk: Check and repair the system partition if damaged.

Start USB MSC: Allows you to connect your device to a PC to access the internal memory.

Format System: Formats the internal memory. All data (music, photos, videos, etc.), applications and settings are erased.

## **ACCESSORIES & PLUG-INS**

#### **USB Host cable**

This cable will allow your ARCHOS to have a full-sized USB Host port. That is, you can connect a camera, a USB stick, a USB memory card reader, a mouse, a keyboard, a combination mouse/keyboard, or a powered hard drive to your ARCHOS\*. By using this cable, your ARCHOS can download all the photos from your camera directly, without having to transfer the photos to your computer first. See the ARCHOS on-line store to purchase this micro USB-B to USB-A host cable. \* Some standard USB devices may not function if they consume too much power.

#### **Cinema Plug-in**

The out-of-box video playback capability of the ARCHOS is about the best on the market. However, it does not come with MPEG-2 video playback capabilities. You can purchase a software plug-in from the ARCHOS online store which will allow your ARCHOS to play these files. This allows your device to play VOB, TS, PS video streams as well as AC3 audio.

#### **Mini-HDMI to Standard-HDMI male/male cable**

This Audio/Video cable plugs into the ARCHOS to allow it to play video out to a television. Make sure you have switched your television to the correct video input,

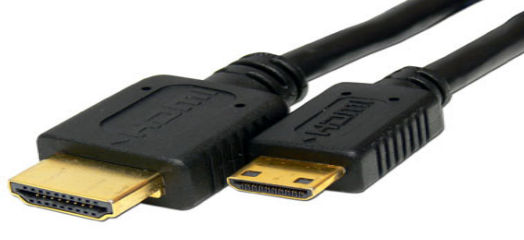

often this is done with the A/V select button of your TV's remote control.

**For more Accessories & Plug-ins, www.archos.com** 

### TECHNICAL SUPPORT INFORMATION

Still need help after reading though this entire manual? OK, then contact tech support by first registering your product (if you haven't already done so) and then enter your user account and go to the support section where you can fill in a web form with your question (it is easier to do on a regular computer). We'll make our best effort to get back to you within two business days with your answer. Also, see the frequently asked questions section at www.archos.com/faq.

**All brands and product names are registered trademarks and the property of their respective owners. Windows Media® and Windows® are trademarks or registered trademarks of Microsoft Corporation in the United States and/or other countries. Android, Android Market, Google Maps, Google Talk are trademarks of Google Inc. Use of this trademark is subject to Google Permissions.**